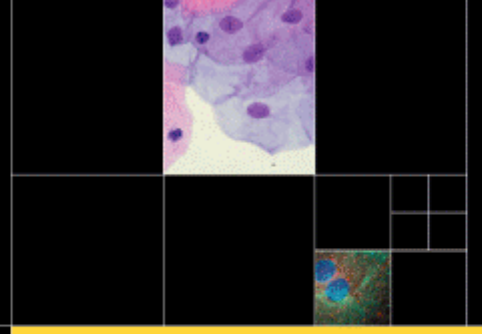

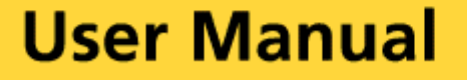

# **INTENSIFIED RETIGA™ FAST1394**

Monochrome Super High Sensitivity IEEE 1394 FireWire™ Digital CCD Camera

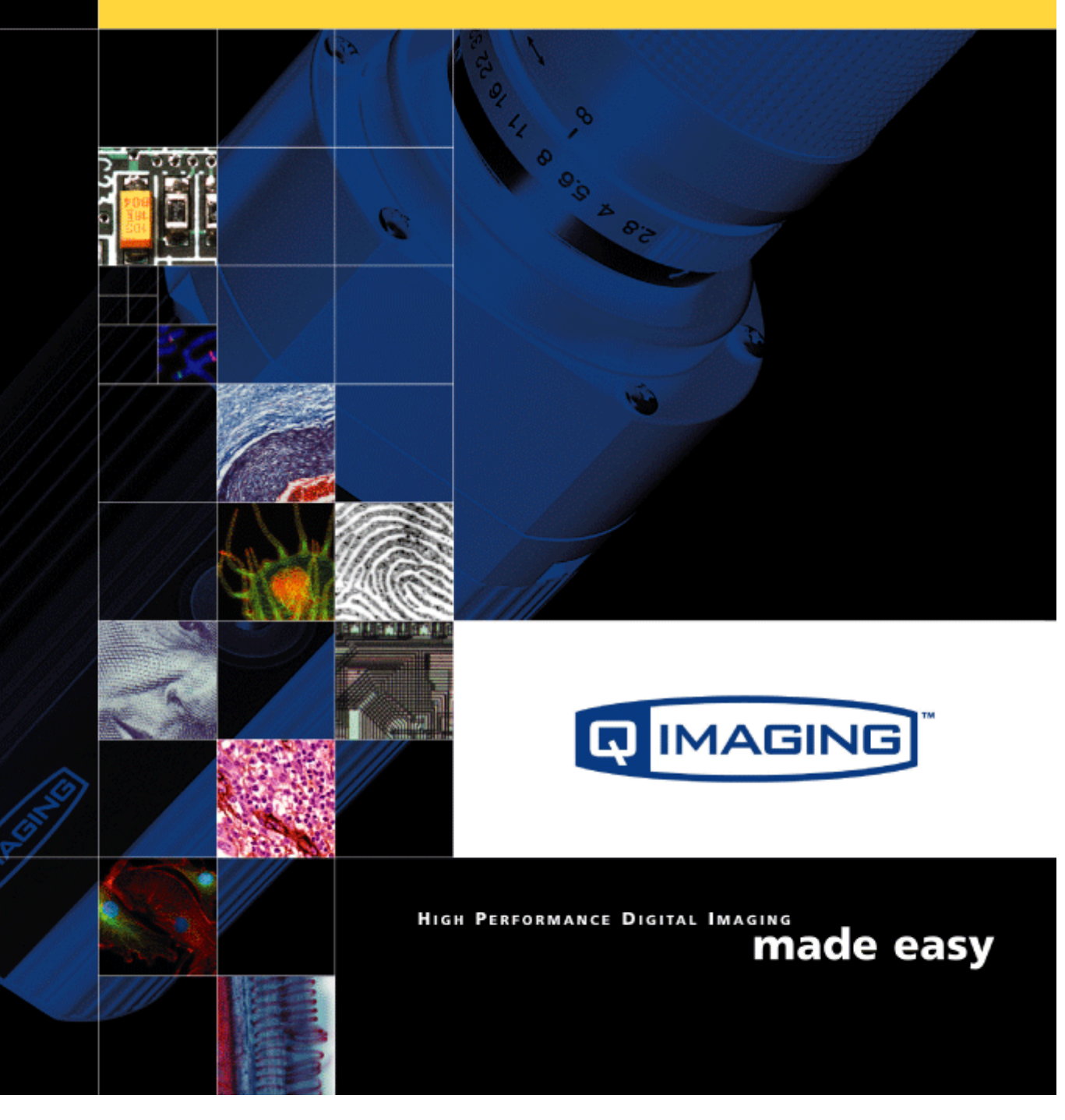

# <span id="page-1-0"></span>**Intensified Retiga Fast 1394 User's Manual**

### **Applicability**

[This document applies to the Intensified Retiga Fast 1394 camera. For the latest updates, please visit](http://www.qimaging.com)  WWW.QIMAGING.COM.

### **Notice of Copyright**

Copyright<sup><sup>©</sup> 2003 Quantitative Imaging Corporation. All rights reserved. Unauthorized duplication of</sup> this document is prohibited.

#### **Trademarks and Proprietary Names**

QImaging, Retiga, and QCapture are trademarks of QImaging. Product names mentioned in this document may be trademarks or registered trademarks of QImaging or other hardware, software, or service providers and are used herein for identification purposes only. Microsoft™ and Windows® are registered trademarks in the U.S. and other countries of Microsoft Corporation and are used herein for identification purposes only. Apple™ and Macintosh® are registered in the U.S. and other countries by Apple Computer, Inc. and are used herein for identification purposes only.

### **QImaging Corporation Address Information**

4401 Still Creek Drive, Suite 100, Willingdon Business Park Burnaby, BC, Canada V5C 6G9 604.708.5061

WWW.QIMAGING.COM

### **QImaging Technical Support**

Technical support is available to all registered users of QImaging products from 9am to 5pm Pacific Standard Time.

SUPPORT@QIMAGING.COM 604.708.5061 WWW.QIMAGING.COM/SUPPORT/CONTACT/

# **CONTENTS**

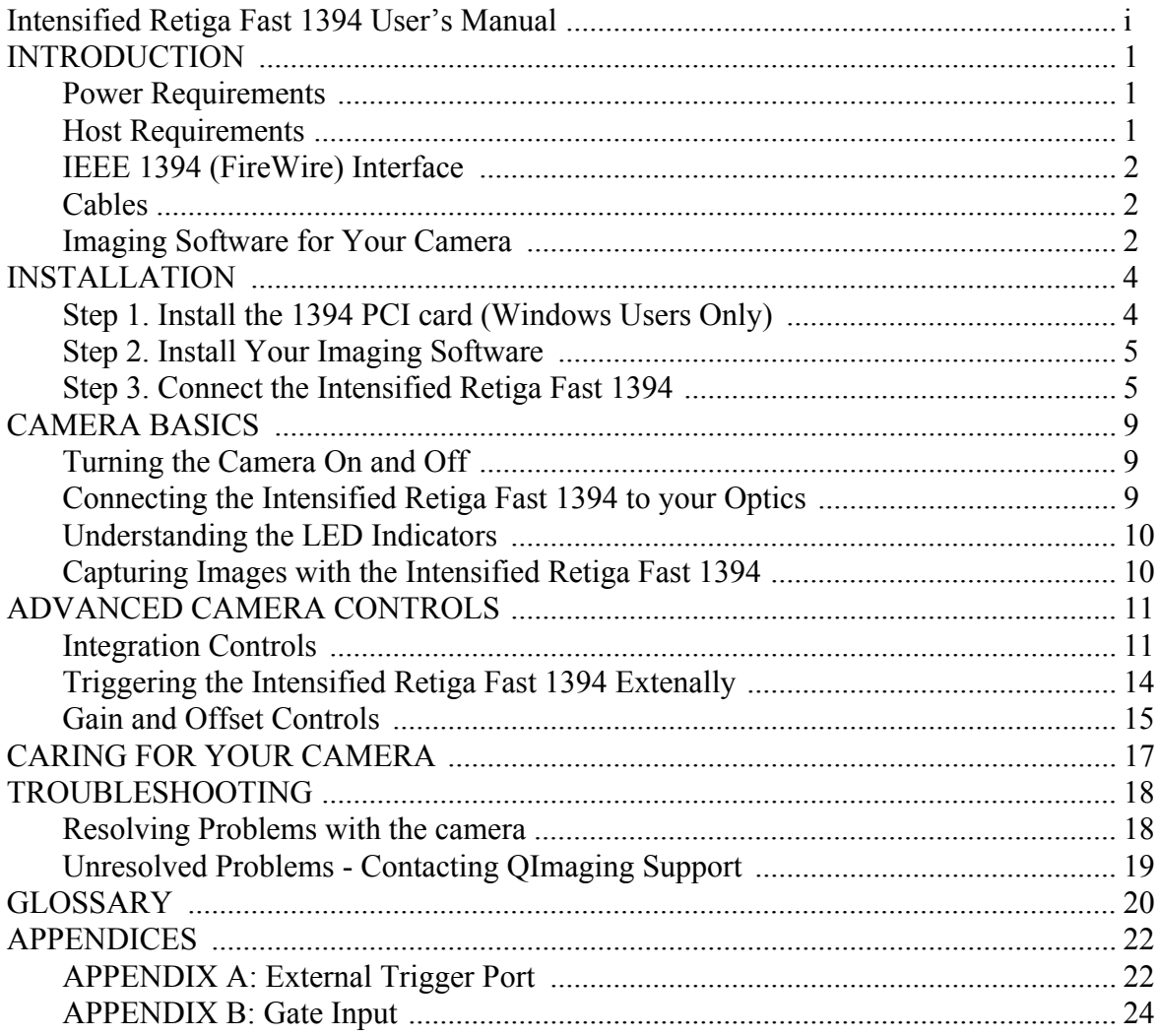

# <span id="page-3-0"></span>**INTRODUCTION**

The QImaging Intensified Retiga digital camera system is a megapixel high quantum efficiency intensified 12-bit FireWire camera for demanding low-light and high-speed imaging applications. The Intensified Retiga utilizes an 18mm Gen III image intensifying photomultiplier tube with high-speed gate control for nanosecond exposures. The photomultiplier tube is fiber-optically coupled to a 2/3 inch megapixel progressive interline CCD. The FireWire IEEE 1394 digital interface allows ease of use and installation with a single cable and requires no framegrabber. A Software Development Kit (SDK) is available upon request for interfacing with custom software.

# <span id="page-3-1"></span>**Power Requirements**

The Intensified Retiga Fast 1394 can be powered through a single IEEE 1394 (FireWire) cable.

- **• Power:** 10 watts
- **• Input voltage range:** 8 24 volts

# <span id="page-3-2"></span>**Host Requirements**

#### **For Windows PCs:**

- Pentium® CPU, running at 300MHz.
- **•** 256 MB RAM.
- **•** Video card with 8 MB video memory capable of 32-bit color output.
- **•** Microsoft Windows 98 Second Edition, Windows Millennium Edition (ME), Windows 2000, or Windows XP Professional.
- **•** If the PC is not equipped with a FireWire card, the supplied card must be installed.

#### **For Mac OS Computers:**

- **•** PowerPC-based Macintosh with an OHCI compliant IEEE 1394 port (G4 and iMac models).
- **•** iMac models may not provide enough power to cooled cameras. QImaging's IEEE 1394 HUB may be required to power the camera. Contact QImaging for ordering information.
- **•** Mac OS 9.1, 9.2 or X
- **•** 256 MB+ RAM
- **•** All the G4 and iMac models are equipped with a FireWire card. The supplied IEEE 1394 PCI is not required for Mac OS computers.

# <span id="page-4-0"></span>**IEEE 1394 (FireWire) Interface**

The Intensified Retiga Fast 1394 is powered and controlled through an IEEE 1394 (FireWire) digital interface. A single FireWire connection from the camera to the computer allows full control of the camera and rapid image data transfer from the camera to the computer.

# <span id="page-4-1"></span>**Cables**

A 10-foot FireWire interface cable is included with the camera. One end of this cable connects to either of the available FireWire ports at the back of the camera; the other end of the cable plugs into your computer's 6-pin FireWire port.

Some computers have 4-pin FireWire ports. These ports may be used if they are OHCI compliant, but you will need to purchase a 4-pin to 6-pin FireWire cable from your local computer store. If you connect the Intensified Retiga Fast 1394 to a 4-pin FireWire port, you likely need to use an external power supply.

### **What is the difference between 4-pin and 6-pin FireWire ports?**

FireWire cables are available in two varieties: 4-pin and 6-pin. 6-pin FireWire cables are capable of providing both power and a communication interface between the camera and computer while 4-pin cables provide only a communication interface. Some laptop computers have 6-pin FireWire jacks that do not provide power. If your computer has such a port, you will have to power your Intensified Retiga Fast 1394 by attaching an external power supply to the system.

# <span id="page-4-2"></span>**Imaging Software for Your Camera**

### **Industry Standard Imaging Applications**

The Intensified Retiga Fast 1394 works with industry-standard Windows and Mac OS imaging software. Please go to the following URL for an up to date listing of third party software companies that support QImaging cameras. HTTP://WWW.QIMAGING.COM/ALLIANCES/

### **QCapture Suite Software**

The Intensified Retiga Fast 1394 operates on both Windows and Mac OS based systems. QCapture Suite Software for both systems is available at WWW.QIMAGING.COM. The easy-to-use QCapture software gives you complete control over the camera's settings and image capture functions. QCapture Suite also includes a TWAIN-compliant interface that allows many Windows image-editing applications to acquire images using QImaging cameras.

# <span id="page-6-0"></span>**INSTALLATION**

**IMPORTANT: Follow these steps** *in order* **to complete the installation. DO NOT CONNECT the camera until the camera driver is installed.**

- 1. Windows PC users only: Install the IEEE 1394 PCI card *only if necessary.*
- 2. Imaging Software Install the software and drivers that your new QImaging camera needs to capture images.
- 3. Intensified Retiga Fast 1394 Connect the camera to your computer using the supplied IEEE 1394 cable.

**DO NOT CONNECT the camera until you have a functioning FireWire port in your computer and the camera driver is installed.**

# <span id="page-6-1"></span>**Step 1. Install the 1394 PCI card (Windows Users Only)**

This step is for Windows PC users only. If you are installing the Intensified Retiga Fast 1394 on a Mac OS computer, please skip to Step 2.

#### **Check your computer for an existing FireWire port:**

The Intensified Retiga Fast 1394 connects to your Windows PC via a FireWire port. If you already have a FireWire port, you do not have to install the IEEE 1394 PCI card. Check the connectors at the back of your PC for a port that matches the FireWire ports on your camera [\(Figure 1](#page-6-2) and [Figure 2](#page-6-3)).

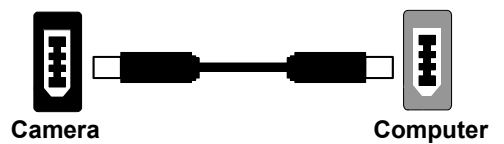

<span id="page-6-2"></span>**Figure 1— 6-pin to 6-pin FireWire (IEEE 1394) Port connection**

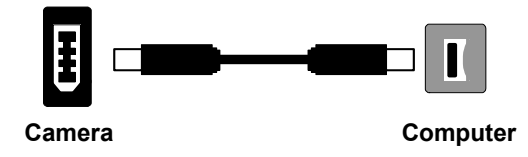

<span id="page-6-3"></span>**Figure 2— 6-pin to 4-pin FireWire (IEEE 1394) Port connection**

If your PC does not have a functioning FireWire port, you must install the IEEE 1394 PCI card that came with your camera.

If necessary, install the supplied IEEE 1394 PCI card:

- **•** Shut down your computer.
- **•** Open the case, and install the supplied IEEE 1394 card into an empty PCI slot. See the user's manual for your computer for complete instructions on installing new PCI cards.
- **•** Restart your computer. Windows should automatically install the appropriate software drivers for the card.

# <span id="page-7-0"></span>**Step 2. Install Your Imaging Software**

Once the IEEE 1394 card is installed in your computer, you are ready to install the FireWire drivers and imaging software. See your Imaging Software User's Guide for complete installation instructions.

# <span id="page-7-1"></span>**Step 3. Connect the Intensified Retiga Fast 1394**

Once your imaging software is installed, connect your camera. There are two different types of connections. In most cases, the FireWire cable provides the necessary power required by the Intensified Retiga Fast 1394. However, if your camera is cooled you may need to provide additional power to the camera in one of the ways listed in the following figures. Most noteably, you will need to either connect your camera with a 1394l power supply or through an IEEE 1394 HUB. Both items are available from your QImaging dealer.

### **Connecting the camera to a PC/MAC desktop or MAC laptop Computer**

Perform the following for connecting your camera.

**•** Remove the FireWire cable from the camera box, and plug one end of the cable into one of the camera's FireWire sockets (either socket is fine).

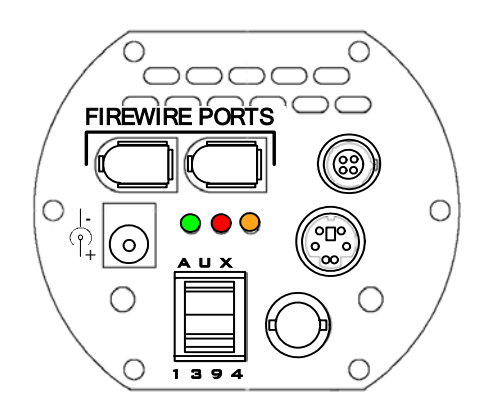

**Figure 3— Camera FireWire Sockets.**

**•** Plug the other end of the cable into a FireWire port on your computer

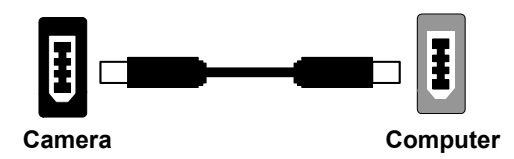

**Figure 4— Desktop Computer FireWire Connection**

There are some cases when connecting to a PC or Mac desktop or Mac laptop computer where not enough power is supplied through the IEEE 1394 cable. If this is the case, you may receive an Error

Code 28 or the software not working consistently. In this case, external power must be delivered to the camera which can be accomplished by connecting the camera via one of the following methods.

**•** Connection of an 1394 power supply with your camera is as follows:

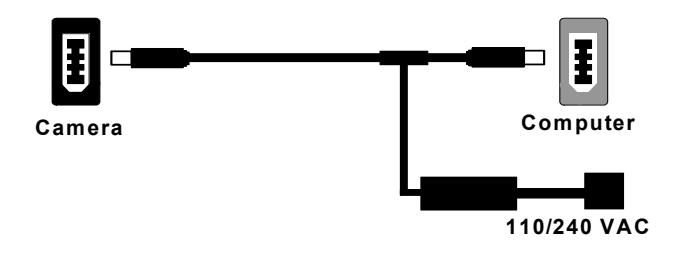

#### **Figure 5— FireWire and 1394 Power Supply Connection**

**•** Connection of a 1394 IEEE HUB with your camera is as follows:

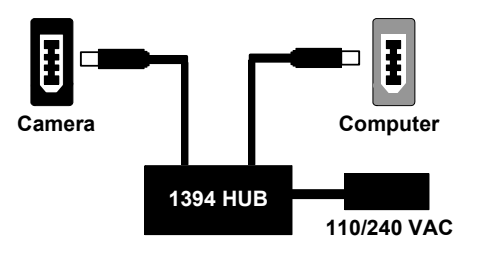

**Figure 6— FireWire and IEEE 1394 HUB Connection**

#### **Connecting the camera to a PC laptop computer**

There are two common connection varieties for laptop computers;

- **1** Built-In Firewire port, or
- **2** PCMCIA Card.

#### **1. Built-In 4-pin or 6-pin Firewire Port**

There are cases with PC laptops where a built-in 6-pin FireWire port is available. If this is the case with your computer, it is possible that the two power pins on the Firewire port have been disabled, allowing only data communications. If you have such a connection or if you have a built-in 4-pin connector, you will need to power the camera.

If you purchased a 1394 power supply from QImaging, connect your camera as follows:

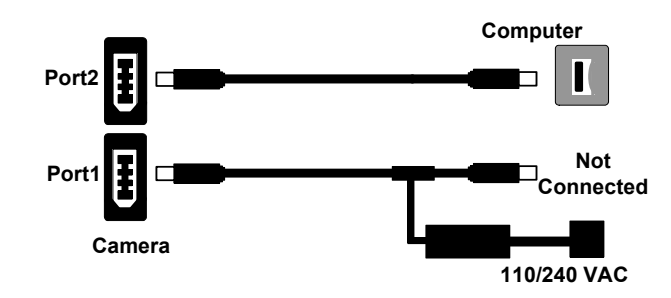

**Figure 7— FireWire and 1394 Power Supply Connection**

If you purchased an IEEE 1394 HUB, connect your camera as per the following figure.

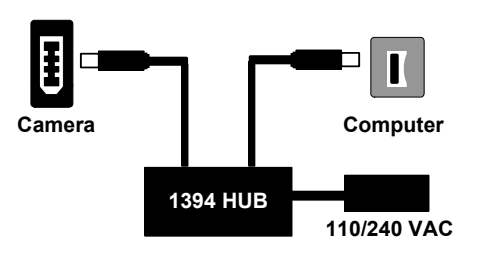

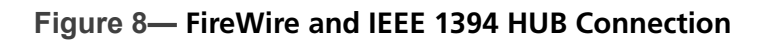

### **2. PCMCIA Card with a 4-pin/6-pin Firewire Port**

In some cases, laptop computers have a firewire port from a PCMCIA card. Most of these PCMCIA cards allow an external connection directly to the card. If this is the case, and the PCMCIA connector is a 6-pin connector, then you should connect the power to your PCMCIA card and connect your camera as per Figure 9. However, if you have a 4-pin PCMCIA card Firewire port, then you will need to connect your camera in the configuration of either Figure 7 or Figure 8.

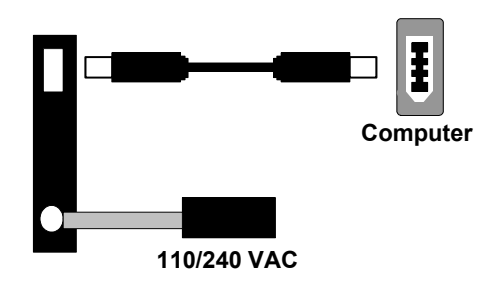

**Figure 9— FireWire and 6-pin IEEE 1394 PCMCIA Connection**

# <span id="page-11-0"></span>**CAMERA BASICS**

The Intensified Retiga Fast 1394's image capture capabilities are controlled entirely by your imaging software. This chapter provides basic instructions for working with the camera itself.

# <span id="page-11-1"></span>**Turning the Camera On and Off**

To turn the Intensified Retiga Fast 1394 on, all you need to do is to flip the power switch to the "|" position ensuring that you have the appropriate configuration of "Step 3" in the "Introduction" section. Refer to this step for all system configurations ensuring that the FireWire cable(s) are connected as specified. If power is supplied, the GREEN LED will turn on.

To turn the Intensified Retiga Fast 1394 off, all you need to do is to flip the power switch to the "**O**" position. This will turn your camera off. The GREEN LED will turn off.

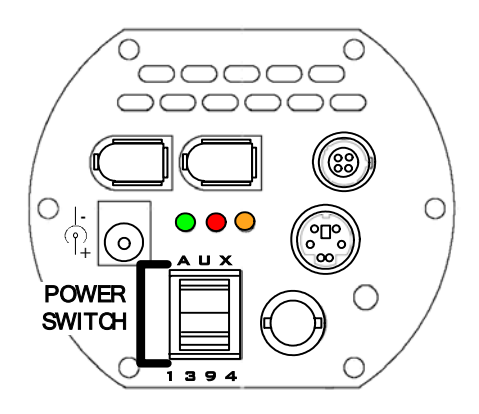

**Figure 10— Power Switch on the Intensified Retiga Fast 1394**

# <span id="page-11-2"></span>**Connecting the Intensified Retiga Fast 1394 to your Optics**

The Intensified Retiga Fast 1394 connects directly to widely available C-mount optics. C-mount optics, which are standard on most microscopes and lenses.

#### **To attach the camera to a microscope:**

Carefully thread the camera onto the microscope's C-mount adapter, rotating the camera until it is mounted securely. Use the microscope controls to adjust focus.

#### **To attach a C-mount lens to the camera:**

Carefully thread the C-mount lens onto the camera's lens ring, rotating the lens in a clockwise direction until it is mounted securely. Use the lens controls to adjust focus.

### **To attach F-mount optics:**

If you have a monochrome camera and you have purchased the optional color filter, then carefully thread the color filter to the C-mount ring on the camera. The opposite end of the color filter is a female F-mount connector. Carefully connect your F-mount optics to the open connector of the color filter until it is mounted securely. Use your optics controls to adjust focus.

**NOTE:** If you did not purchase a color filter, then you will need to purchase a C to F mount adapter to allow the connection of F-mount optics. Your camera does not need to be monochrome in this situation.

### <span id="page-12-0"></span>**Understanding the LED Indicators**

The LED indicators at the back of the camera give you important information about what your camera is doing:

- **• GREEN:** The green LED is the power indicator. This LED should always be lit when the camera is connected to your computer and is turned on.
- **• RED:** The red LED is the gate indicator. It flashes briefly when the photomultiplier's gate is open and able to accept incoming light. NOTE: The intensifier tube is vulnerable to damage when the red LED is on.
- **• AMBER:** The amber LED is the cooling indicator. It illuminates only on cooled cameras and only when cooling is turned on. If you turn off cooling (a setting in your imaging software), the amber LED will turn off too.

# <span id="page-12-1"></span>**Capturing Images with the Intensified Retiga Fast 1394**

Consult your imaging application's user's manual for more details.

# <span id="page-13-0"></span>**ADVANCED CAMERA CONTROLS**

The Intensified Retiga Fast 1394 employs several imaging elements to achieve high dynamic range, high sensitivity imaging with fast gating capabilities. The camera's electronics can control these elements in concert making it easy for the user to acquire images. Some applications demand sophisticated control over the imaging elements. The Intensified Retiga Fast 1394 provides the user with such control to capture images that are, for example, synchronized to fast external events or optimized for an intensity range of interest. This section explains the operation and control of the various imaging elements employed by the Intensified Retiga Fast 1394.

### <span id="page-13-1"></span>**Integration Controls**

The Intensified Retiga Fast 1394 has two shutter elements that control integration: The Image Intensifier Tube Gate and the CCD Electronic Shutter. When acquiring images, the gate and CCD shutter are controlled in concert. This is achieved either by the Intensified Retiga Fast 1394's electronics, or by specially timed electrical pulses provided to the camera by the user.

#### **Image Intensifier Tube Gate**

The gate control of the Intensified Retiga Fast 1394's Image Intensifier tube effectively works as a very fast and precisely controlled shutter element. Like a shutter, the tube only passes light when the gate is open. By using the gate as a shutter, the camera can achieve very short exposure times. The gate can be controlled either by the camera's electronics or directly by the user through the gate input.

#### **CCD Electronic Shutter**

The Intensified Retiga Fast 1394's CCD has an electronic shutter. This shutter is relatively slow in comparison to the Image Intensifier tube's gate. The CCD's shutter can be controlled either by the camera's electronics or by the user through the External Trigger Port.

#### **Integration Modes**

The Intensified Retiga Fast 1394 has two integration modes: Synchronous and User Controlled. Synchronous mode allows the user to control the Intensified Retiga Fast 1394 in the same way as any other QImaging camera, where all the details of shuttering and gating are handled by the Intensified Retiga Fast 1394's electronics. User Controlled mode requires the user to provide shutter and gate control signals to the camera. While this mode is more complicated, it provides the user with more control over the camera's integration, which is required in some applications.

The Integration Mode is implicitly selected by the Trigger Mode selected in software, Table 1 shows which Integration Mode is used by each Trigger Mode.

#### **Synchonous**

In synchronous mode, the camera's electronics control both the CCD's electronic shutter and the photmultiplier tube gate in concert. Images are exposed for the exposure time selected in software. Figure 11 is a timing diagram of the camera's operation in this mode.

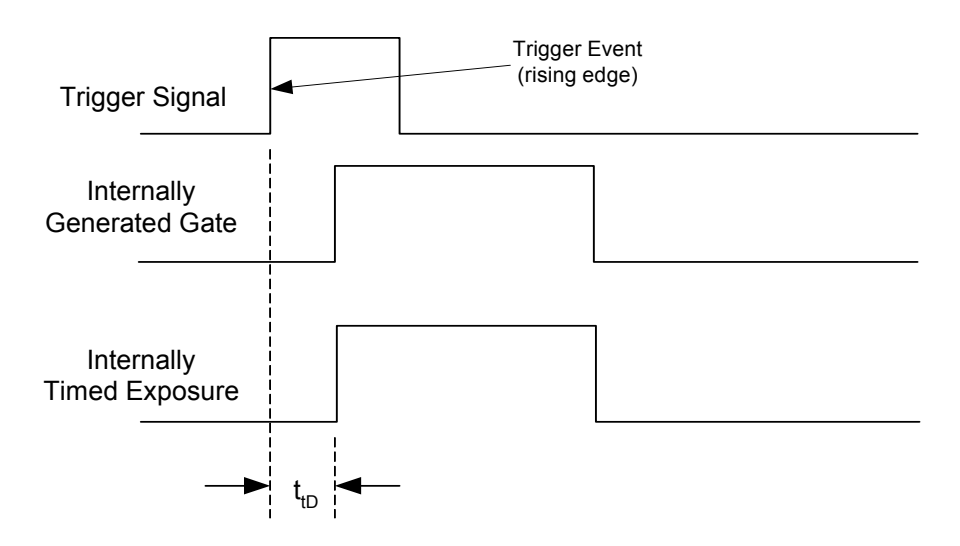

**Figure 11— Synchronous Gate Mode Timing Diagram**

### **User Controlled**

In User Controlled Mode, the CCD's Electronic Shutter and Image Intensifier Gate are controlled explicitly through the External Trigger Port and Gate Input respectively. This mode allows the user to tailor the activity of the shutter gate to their application. Figure 12 is a timing diagram of the camera's operation in user controlled mode where the gate is opened and closed arbitrarily to capture multiple events in a single image. Note: the gate control is active low.

Note that both the CCD's Electronic Shutter and the Image Intensifier Gate must be opened simultaneously in order for events to be captured.

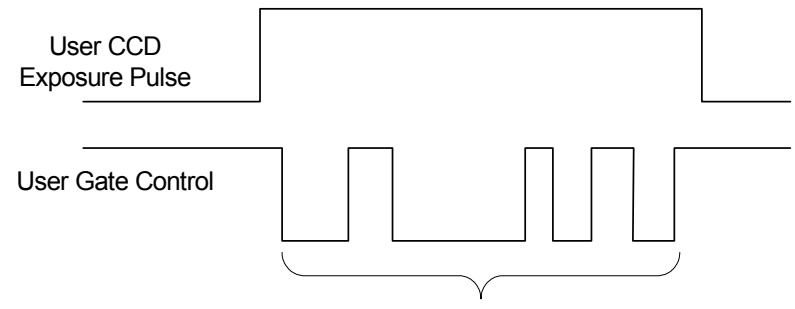

Gate Can be opened and closed arbitrarily by user to capture desired events.

#### **Figure 12— User Control Gate Mode Timing Diagram**

### **Triggering Integration**

The Intensified Retiga Fast 1394 integration can be triggered either by the camera's electronics, or externally by the user through the External Trigger Port and Gate Input. When operating in an external trigger mode, the user must provide appropriate electrical signals to the trigger port and gate inputs. The Trigger mode is selected in software and determines the trigger source, gate source, and whether the exposure time is controlled by the camera's or the user's electronics. Table 1 shows which configuration corresponds to each Trigger Mode.

### **External Trigger Port**

Triggering the Intensified Retiga Fast 1394 can be done in one of two ways: Synchronous Integration Mode or User Controlled Integration Mode.

In Synchronous Integration Mode, an edge on the trigger pin of the External Trigger Port is interpreted as a trigger event. If the camera is not busy when a trigger event is detected, an exposure will be triggered after a trigger delay (see the section on Trigger Delay for more information). Figure 11 shows a timing diagram of the camera's operation in this mode.

In User Controlled Integration Mode, the level on the trigger pin of the External Trigger Port controls the CCD's electronic shutter directly. That is, the shutter is open for the duration that the pulse is active. If the camera is busy, it will ignore the pulse. Figure 12 shows a timing diagram of the camera's operation in this mode.

### **Gate Input**

The Gate Input of the Intensified Retiga Fast 1394 is a BNC connector that accepts fast negative TTL pulses. This port is electrically isolated from the camera's electronics. See Appendix B for further information and schematics of the Gate Input.

The Gate Input is only used in User Controlled Integration Mode. In this mode, the Gate Input explicitly controls the Image Intensifier Tube Gate.

### **Trigger Delay**

The Trigger Delay is the delay between an external trigger event and the start of exposure. The Intensified Retiga Fast 1394 allows the user to control the Trigger Delay in software. User control over the Trigger Delay facilitates easy synchronization of the camera's exposure with external events.

The Trigger Delay is valid only in some Trigger Modes as shown in Table 1.

| <b>Trigger Mode</b> | <b>Trigger Source</b>            | <b>Exposure Control</b> | <b>Gate Source</b>                     | <b>Trigger Delay</b> | <b>Diagram</b> |
|---------------------|----------------------------------|-------------------------|----------------------------------------|----------------------|----------------|
| Continual           | Intenal to<br>Camera             | Internal to Camera      | Internal &<br>synchronous<br>to expose | $\Omega$             | Figure 11      |
| Edge Hi/Lo          | <b>External Trigger</b><br>Port  | Internal to Camera      | Internal &<br>synchronous<br>to expose | User Controlled      | Figure 11      |
| Pulse Hi/Lo         | <b>External Trigger</b><br>Port  | Length of User<br>Pulse | <b>BNC Gate</b><br>Input               | Not Applicable       | Figure 12      |
| Software            | <b>QCAM API</b><br>Trigger Event | Internal to Camera      | Internal &<br>synchronous<br>expose    | $\Omega$             | Figure 11      |

**Table 1—Trigger Sources and Integration Modes**

# <span id="page-16-0"></span>**Triggering the Intensified Retiga Fast 1394 Extenally**

Externally triggering the Intensified Retiga Fast 1394 provides a sophisticated method of imaging and synchronizing your camera to other parts of your system. To use this feature effectively, it is important to understand the operation and configuration of your camera.

The External Trigger Port of the Intensified Retiga Fast 1394 is a 6-pin miniature circular DIN connector. This port accepts digital logic signals that are used to control the camera's integration. The External Trigger Port is optically isolated from the camera's electronics. For this reason, the user must provide power to the External Trigger Port. See Appendix A for a pinout and schematic diagram of the External Trigger Port.

In externally triggered modes of operation, the user inputs a pulse on the External Trigger Port that controls the camera's integration in one of two ways depending on the triggering mode.

### **Triggering Modes**

When using External Triggering,there are two different types of triggering modes: Edge High/Low and Pulse High/Low. The Edge mode allows the camera to start integrating on the rising or falling edge of the trigger pulse with the integration time controlled internally by the camera. Using this method allows you to externally trigger the camera as fast as possible, and allows you to take advantage of the simultaneous readout and exposure function.

Pulse Mode allows the user to control the integration period where the time is dictated by the duration of the pulse. If "Pulse High" mode is used, then the time the pulse is high is the time of the integration period. Vice versa for "Pulse Low" mode.

#### **Connecting External Sources to the Camera**

Before you can begin to externally trigger your camera, you need to connect the necessary trigger signal source to the camera. To do this you need to ensure that you have a 6-pin miniature circular din cable and ensure that the pinouts are set correctly from your trigger source. Refer to Appendix A for further details on pin assignments and a diagram of the mini-din connector.

There are several ways that you can provide an external pulse to the camera, one of them being via the QImaging External Trigger Board, which is available through QImaging, and another common device is a function generator. To trigger the camera, you need to provide a 5V TTL pulse though the pin stated in Appendix A.

To ensure that you will use the external triggering mechanism correctly, it is important to ensure that the following questions have been answered when devising or architecting your system design:

- **•** Has a system design been developed that incorporates the necessary elements such as:
	- **•** a Timing Diagram,
	- **•** Flow of Events (e.g. a simple state diagram),
	- **•** necessary components (e.g. microscope, flash lamp, shutter etc),
	- **•** a software solution for extracting and/or processing your images,
	- **•** External Triggering source (e.g. QImaging Trigger board, function generator etc)
- **•** Have you Determined the type of triggering mode you require for you application.
- **•** Are you sure the settings in the camera have been set correctly. For instance, are your monitoring the SYNCB output and if so have you set the correct output mode for your system?

The above list should be used as a guide and should be consulted before contacting QImaging Technical Support.

### <span id="page-17-0"></span>**Gain and Offset Controls**

The Intensified Retiga Fast 1394 has three controls that allow the user to optimize the range of the camera's imaging elements to specific applications. The three controls are Optical Gain, Electrical Gain, and Electrical Offset.

#### **Image Amplifier Element**

The optical gain element employed by the Intensified Retiga Fast 1394 is a Image Intensifier or intensifier tube. The Image Intensifier tube is shown in Figure 13. The Intensified Retiga Fast 1394's Image Intensifier tube provides high enough gain in the optical domain such that the Intensified Retiga Fast 1394 can discern single photons incident on the Image Intensifier tube.

For a given exposure time and lighting condition, the optical gain is optimally set when the brightest point of interest in the image almost saturates the CCD's electron wells. The optical gain of the Intensified Retiga Fast 1394 is controlled in software by the Intensifier Gain control.

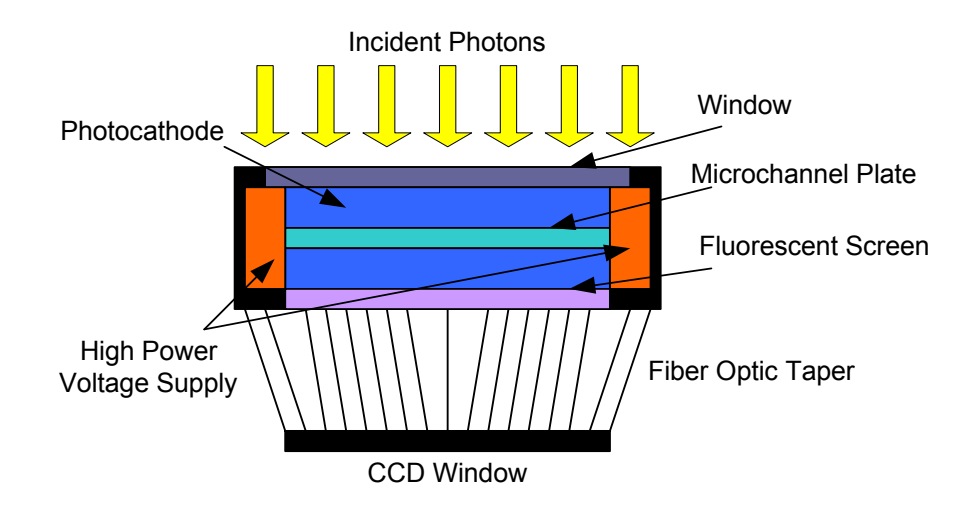

**Figure 13— Diagram of Image Intensifier Tube Assembly**

### **Electrical Gain and Offset**

The Intensified Retiga Fast 1394's electrical gain and offset controls allow the user to map an image's intensities of interest to the camera's digital range. This mapping is performed in the analog domain and thus avoids the quantization errors incurred when the mapping is performed in the digital domain.

Most users wish to operate the camera in a mode that maximizes dynamic range. The factory default electrical gain and offset are calibrated values that maximize the dynamic range. The electrical gain and offset can be controlled in software by the CCD Gain and Offset controls.

# <span id="page-19-0"></span>**CARING FOR YOUR CAMERA**

The Intensified Retiga Fast 1394 camera requires no regular maintenance except occasional external cleaning of the photomultiplier window (the glass window between the camera sensor and the microscope or lens).

#### **To clean the photomultiplier tube window:**

**CAUTION — The camera's photomultiplier, CCD sensor, and circuits are sensitive to static discharge. Ensure you are using a static strap or are completely grounded at all times to release any static energy before you clean the photomultiplier window.**

**•** Use clean forced air (available at stores that sell cameras and computer cleaning supplies) to dust the photomultiplier window.

#### **CAUTION — Do not use acetone.**

- **•** If the image still appears dirty, gently wipe the face of the photomultiplier window with a small amount of optical grade isopropyl alchohol and lens paper.
- **•** Apply forced air again to remove any loose particles.

#### **Protecting the intensifier and CCD:**

- Do not operate the camera in environments that exceed 10<sup>-4</sup> foot candles in light intensity.
- **•** Ensure the gate is not left open while not in use.
- **•** Do not shine light into the camera while camera is in use.

**CAUTION — The Intensified Retiga Fast 1394 can be damaged by exposure to light. Care should be taken when in use. Before leaving the camera, ensure the red LED on the back of the camera is off, as this indicates that the camera is still in a state that is vulnerable to light damage.**

# <span id="page-20-0"></span>**TROUBLESHOOTING**

### <span id="page-20-1"></span>**Resolving Problems with the camera**

#### **The Green LED is not lit.**

- **•** Check all the cable connections.
- **•** Flip the switch at the back of the camera.
- **•** If your camera is still not lit, then your camera may not be receiving the required power. If you have a 1394 Power Supply or you have an IEEE 1394 HUB, connect the camera as listed in Step 3 of the "Introduction" Section.

#### **Image occasionally goes bright on one side or stays dark on one side**

Turn off the overhead lights in the room. Fluorescent lights may interact with the camera to create fluctuating image brightness.

#### **Hazy image or poor contrast**

- **•** If you are using the camera on a microscope, check the magnification of the microscope coupler. Consult your microscope manufacturer to find the type of coupler that works optimally with the Intensified Retiga Fast 1394 camera's sensor.
- **•** Point the camera at something in the far distance. Loosen the set-screw of the C-mount ring (there are three: one on the side and two on the top). Adjust the C-mount ring until the image is in focus. Then tighten the set-screw so that the C-mount ring does not move.
- **•** This effect may also be caused by excessive infrared (IR) illumination. Verify that your camera or optical system is blocking the IR. Contact QImaging to order an IR filter.

#### **Images That Do Not Appear "Sharp"**

If the image does not seem "sharp," check the format of the lens or the coupler being used on the microscope. Intensified Retiga Fast 1394 is equivalent to the CCD sensor and requires the appropriate lens or coupler. An incorrect coupler on the microscope will not provide the correct field of view, and will reduce the light available to the sensor.

#### **I am receiving Error Code 10. What does this mean?**

Ensure you have the correct drivers to operate the camera. The Intensified Retiga Fast 1394 is not supported by driver versions lower than 1.62 for both Macintosh and Windows.

### **When I operate the camera in a Preview mode, my image is black. What is that?**

The Intensified Retiga Fast 1394 is extremely sensitive to light, however that does not mean that all your settings should be set to the minimum values. If you operate your camera in a Previw Mode, increase the Intensified Retiga Fast 1394 gain and see if this increases the brightness of your image. If not, try increasing your exposure until you receive an image.

If you are still having problems with your camera, contact QImaging Technical Support for further assistance.

# <span id="page-21-0"></span>**Unresolved Problems - Contacting QImaging Support**

If you are still unable to resolve your problem, contact QImaging Support for assistance in one of four ways:

- **•** Visit HTTP://WWW.QIMAGING.COM/SUPPORT/FAQ/ for a list of all frequently asked questions. Your issue may be resolved in one of these faqs.
- **•** Visit HTTP://WWW.QIMAGING.COM/SUPPORT/CONTACT/ and fill out a support form online with the details of your problem.
- **•** E-mail SUPPORT@QIMAGING.COM with complete details of your problem (including Error Message and Code if possible), camera model, computer hardware configuration, and operating system.
- **•** Call +1-604-708-5061. Try to be in front of your computer when you call.

# <span id="page-22-0"></span>**GLOSSARY**

#### **Binning**

Binning is a method of increasing camera speed and sensitivity to boost low signals. Binning causes the acquired image to be brighter and smaller, but the resolution will be lower as a result. Because the image is smaller, the image transfer time is reduced significantly.

When you select a binning setting in your imaging software, the camera combines data from several pixels in the camera's CCD into a single super pixel. For example, a 2x2 bin means that 2 pixels in the horizontal direction and 2 pixels in the vertical direction are combined to form one super pixel.

#### **C-Mount**

A standard threaded lens mount used to attach a camera to a microscope, or a separate lens to a camera.

### **CCD**

Charge Coupled Device (abbr.)

#### **CCD Gain**

The amount of analog signal amplification. The gain is factory-optimized for the camera's maximum dynamic range.

### **Charge Coupled Device**

The light sensitive silicon chip near the optical interface of the camera that converts light intensities into electrical signals. These are typically made up of many pixel elements whose intensities are interpreted by imaging software to display an image on the screen.

#### **Dynamic Range**

The ratio of the saturation level of the CCD to the readout noise of the CCD camera system. Dynamic range is a measure of the ability of the camera to capture both bright and dark features in a single image. In general, the higher the camera's dynamic range, the more information per pixel it can capture.

#### **Exposure**

The amount of time that light reaches the image sensor.

#### **Field of View**

The area visible through the camera's optics.

#### **FireWire**

See IEEE 1394.

#### **IEEE 1394**

High bandwidth (40 megabytes/second - 1394a; 80 megabytes/second - 1394b) interface for connecting digital imaging, storage, and other devices to host computers.

#### **Image Intensifier**

An electro-optical vacuum tube which intensifies or amplifies on low light level images.

#### **Integration**

The active collection of photons as done by an image sensor.

#### **Iris**

A diaphragm in the lens that opens or closes to set the aperture (the amount of light that passes through the lens to the CCD).

#### **ms**

millisecond (abbr.); unit of measure for exposure time.

#### **ns**

nanosecond (abbr.); unit of measure for exposure time.

#### **Offset**

The offset value adjusts the CCD blacklevel relative to the analog-to-digital converter zero. It is factory-optimized for the camera's maximum dynamic range.

#### **Pixel**

The smallest spatial element of a digital image.

**s**

second (abbr.); unit of measure for exposure time.

#### **us**

microsecond (abbr.); unit of measure for exposure time.

# <span id="page-24-0"></span>**APPENDICES**

# <span id="page-24-1"></span>**APPENDIX A: External Trigger Port**

The external trigger port at the rear of the camera is a 6-pin miniature circular DIN receptacle (AMP 749265-1). The mating connector is a Singatron Enterprises part number 62000-6P, available fromDigikey (www.digikey.com)

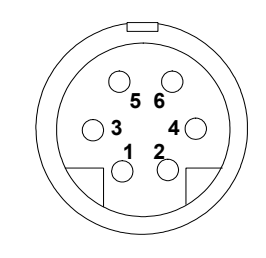

### **Figure 14— External Trigger Port Connector**

The pinout for the connector is as follows

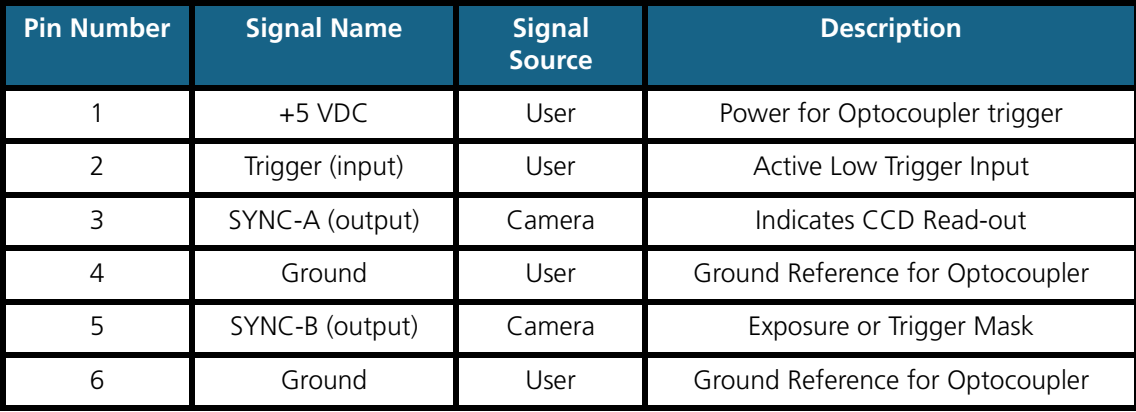

**Table 2—Pin-out of the External Trigger Port Connector**

+5VDC (pin 1) and GROUND (pin 4 & pin 6) must be connected in order for SYNC-A, SYNC-B or TRIGGER to be live.

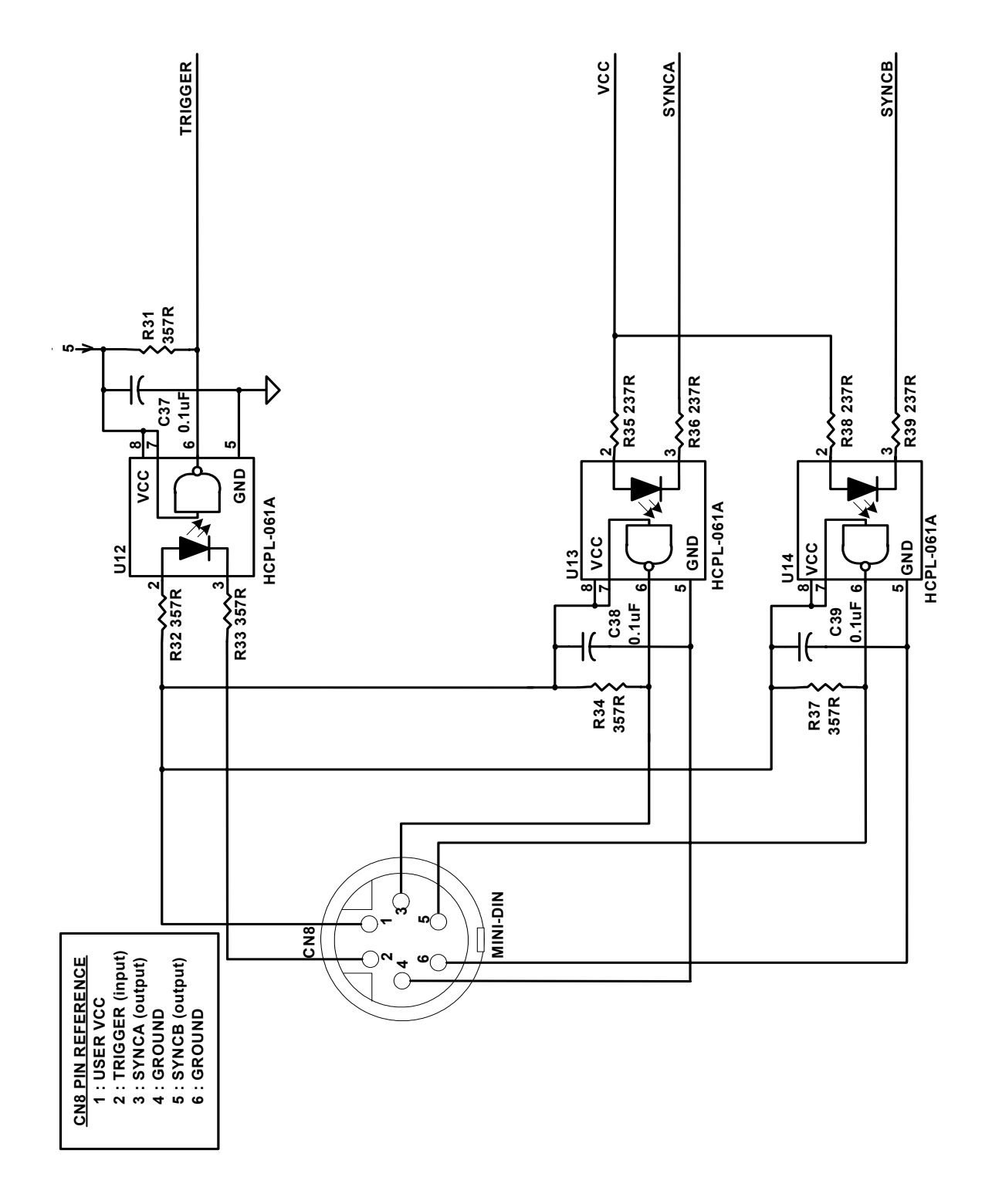

**Figure 15— Schematic of External Trigger circuit internal to camera.**

### **Input Signals**

In order to use the External Trigger Port correctly and ensure external triggering operation for your camera, you need to supply at least 4 input signals through the mini din receptacle. Pin 1 always needs to be powered at a 5V potential, with Pins 4 and 6 always connected to ground. The input signal to begin triggering the camera is through Pin 2 and should be a 5V TTL pulse.

### **Output Signals**

There are two output signals provided on the Intensified Retiga Fast 1394, SYNC A and SYNC B.

**SYNC A:** This signal indicates the readout time of the camera and this signal is active high. A user could monitor this signal as a means of knowing when to trigger the next frame.

**SYNC B:** This signal has two modes of operation which can be selected in software. Refer to the QCAM SDK API documentation for further information on setting these parameters.

**Expose Mode:** If this modes is selected, the signal will indicate the exposure pulse of the camera. This signal is active high and may be used to synchronize an external shuttering device.

**Trigger Mask:** If this mode is selected, the signal will indicate the time at which another trigger signal will not be accepted by the camera. This signal is also active high.

### **Signal Timing**

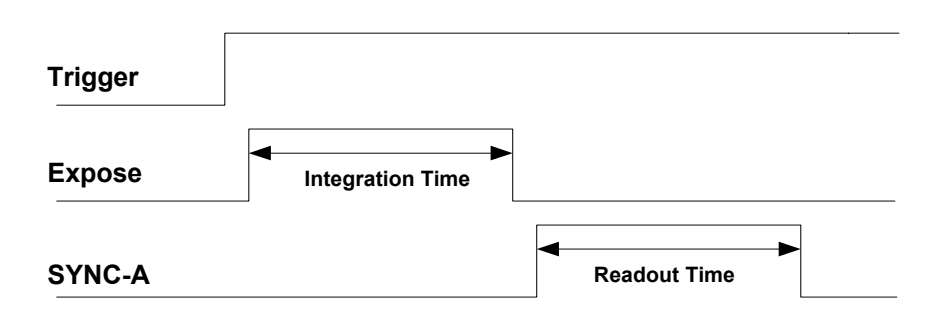

#### **Figure 16— External Trigger Signal Timing**

- **•** The integration time corresponds to the length of time that the CCD has been programmed to be exposed to the image.
- **•** The readout time corresponds to the time required to readout the CCD.

# <span id="page-26-0"></span>**APPENDIX B: Gate Input**

The figure below illustrates the BNC connector located at the back of the Intensified Retiga Fast 1394. This type of connection only requires a negative signal and a ground signal. The positive signal is located in the center, with the grounding on the outer casing of the connector. The length of the

negative pulse determines the length of time the Image Intensifier's Tube Gate is open and able to pass light. NOTE: You need to provide a ground.

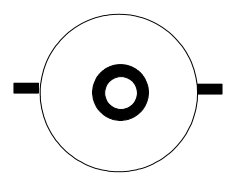

**Figure 17—Gate Input Connection**

#### **Gate Input Schematic**

The following figure illustrates the gate input schematic internal to the Intensified Retiga Fast 1394.

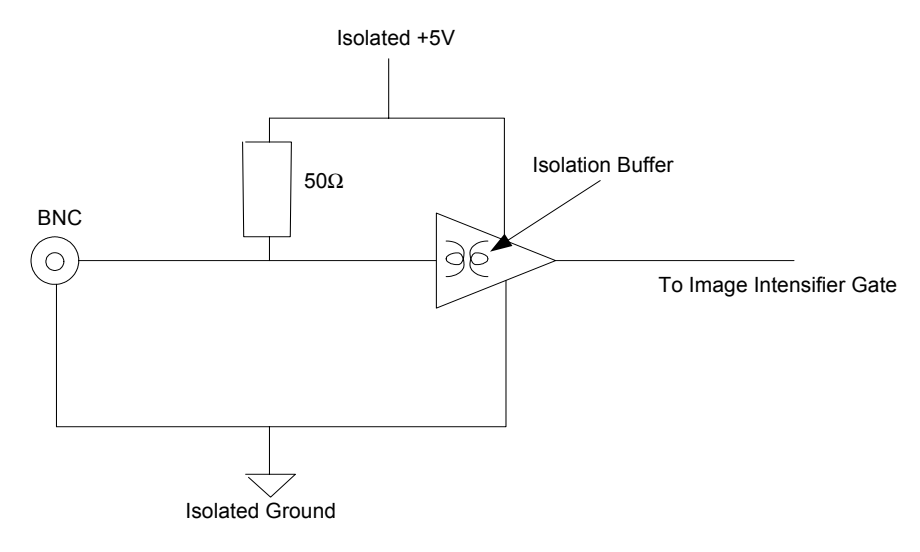

#### **Figure 18—Schematic of Gate Input internal to Intensified Retiga Fast 1394**